# Moodle Dateien erst zu bestimmten Datum freigeben bzw. für Studenten freigeben

## Moodle

### 1) Loggen Sie sich unter [https://moodle.ostfalia.de](https://moodle.ostfalia.de/) ein

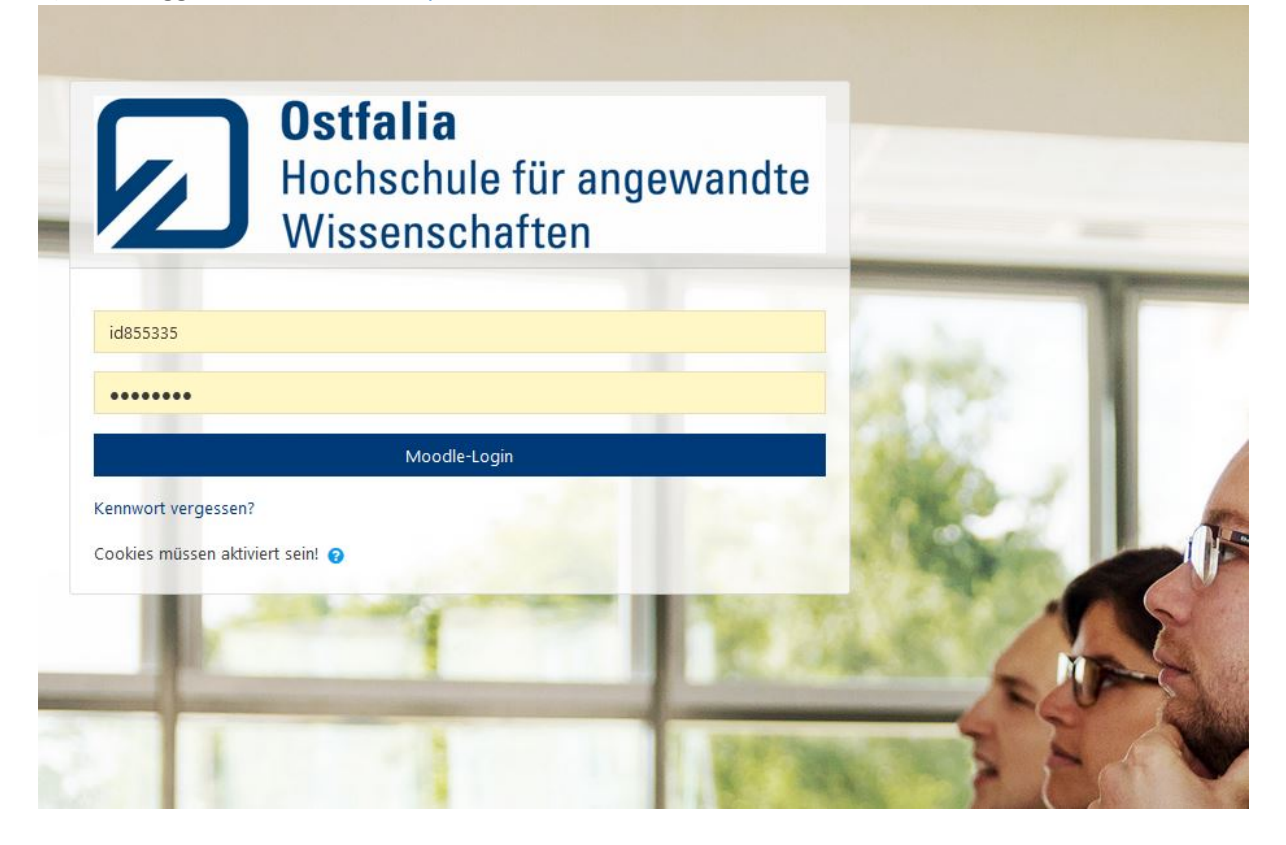

2) Wählen Sie den Kurs aus, dessen Prüfungen Sie einsehen wollen

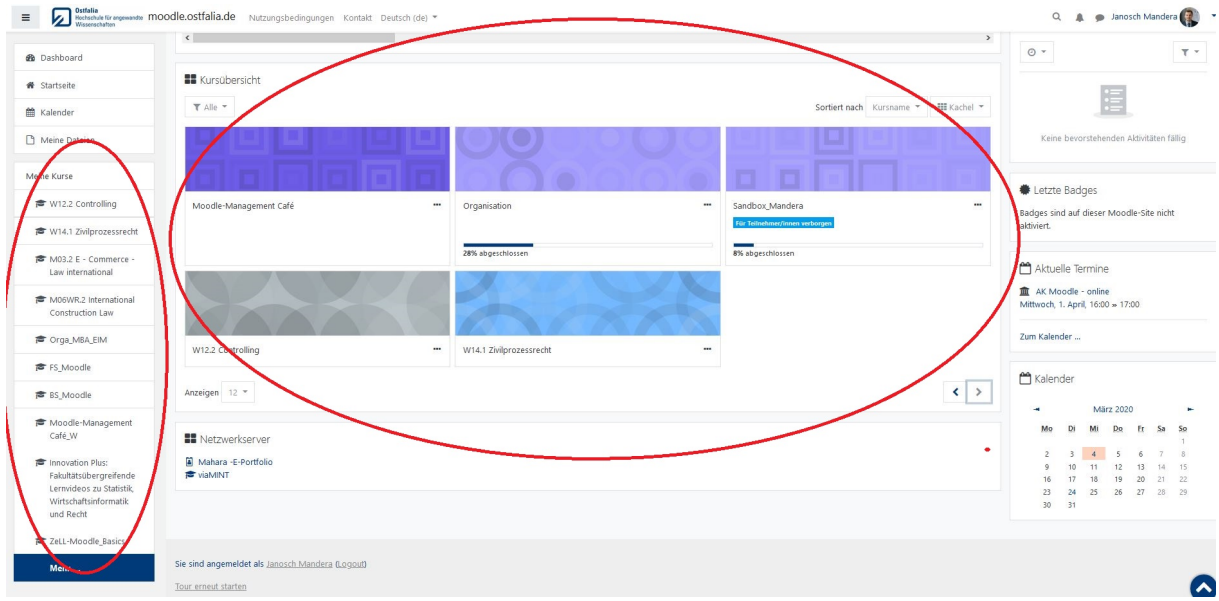

3) Oder wählen Sie den Kurs über: Startseite  $\rightarrow$  Fakultäten  $\rightarrow$  Recht (Law)  $\rightarrow$  Onlineprüfungen SoSe2020 → Woche von – bis → Ihr Prüfungskurs z.B.: (P-Nr.: 4221) Wirtschaftsprüfung/JA und Bilanzpolitik

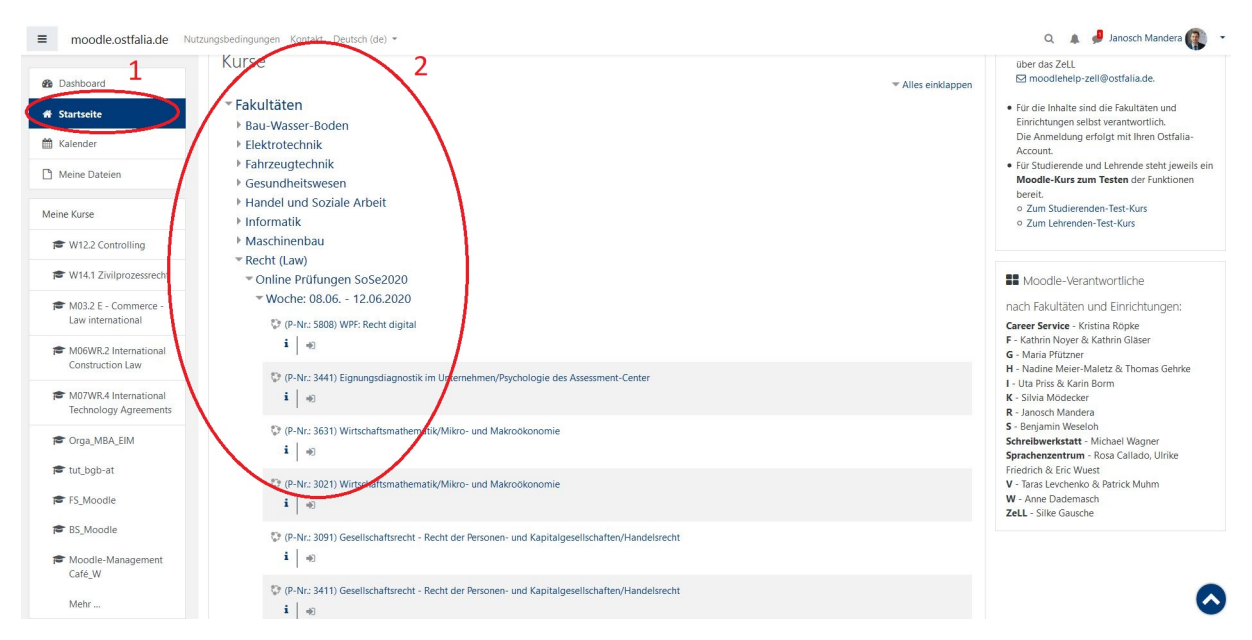

4) Scrollen Sie nach unten und klicken Sie auf das Abgabe-Modul mit **Ihrem Prüfungsteil** (Zum Beipsiel: "Abgabe Wirtschaftsprüfung (P-Nr.:4221)")

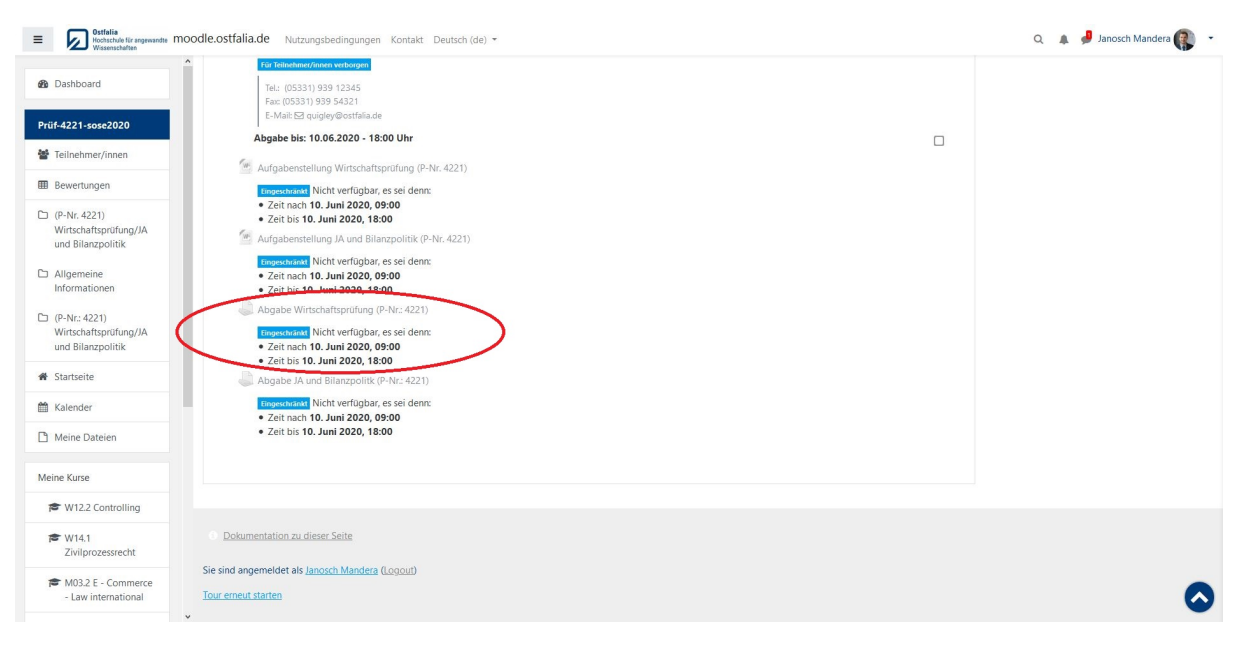

#### 5) Klicken Sie auf "Alle Abgaben anzeigen"

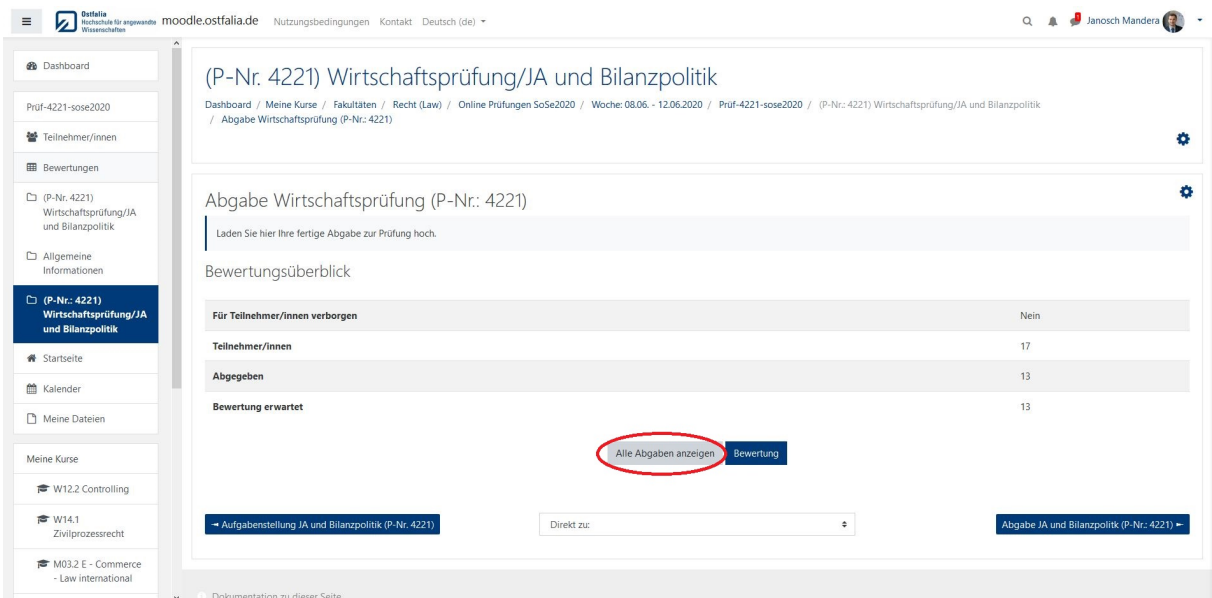

6) Die Standardeinstellung zeigt Ihnen nun nur 10 Abgaben pro Seite, sodass Sie ggf. häufig zwischen den Seiten wechseln müssen. Aus Comfort-Gründen empfehlen wir Ihnen diese Einstellung auf 100 zu ändern. Scrollen Sie dazu ganz nach unten und wählen im Dropdown-Menü 100 statt 10 aus. Die Änderung geschieht automatisch und muss nicht gespeichert werden.

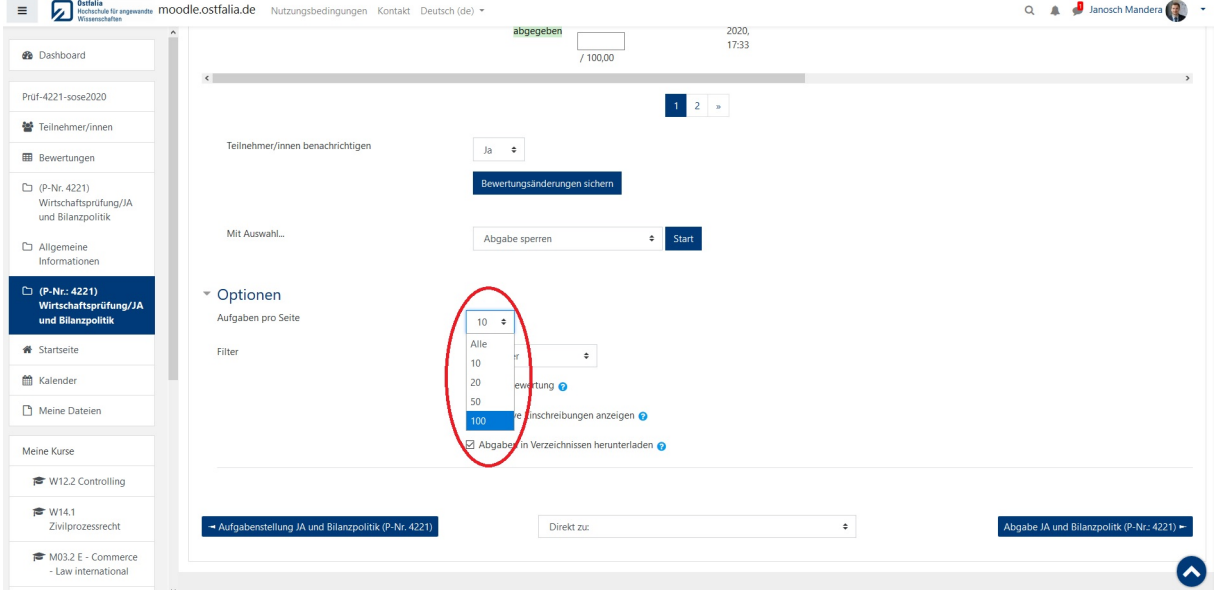

7) Wählen Sie nun eine der Abgaben aus. Klicken Sie dazu auf die eingeblendete Datei rechts des Abgabedatums.

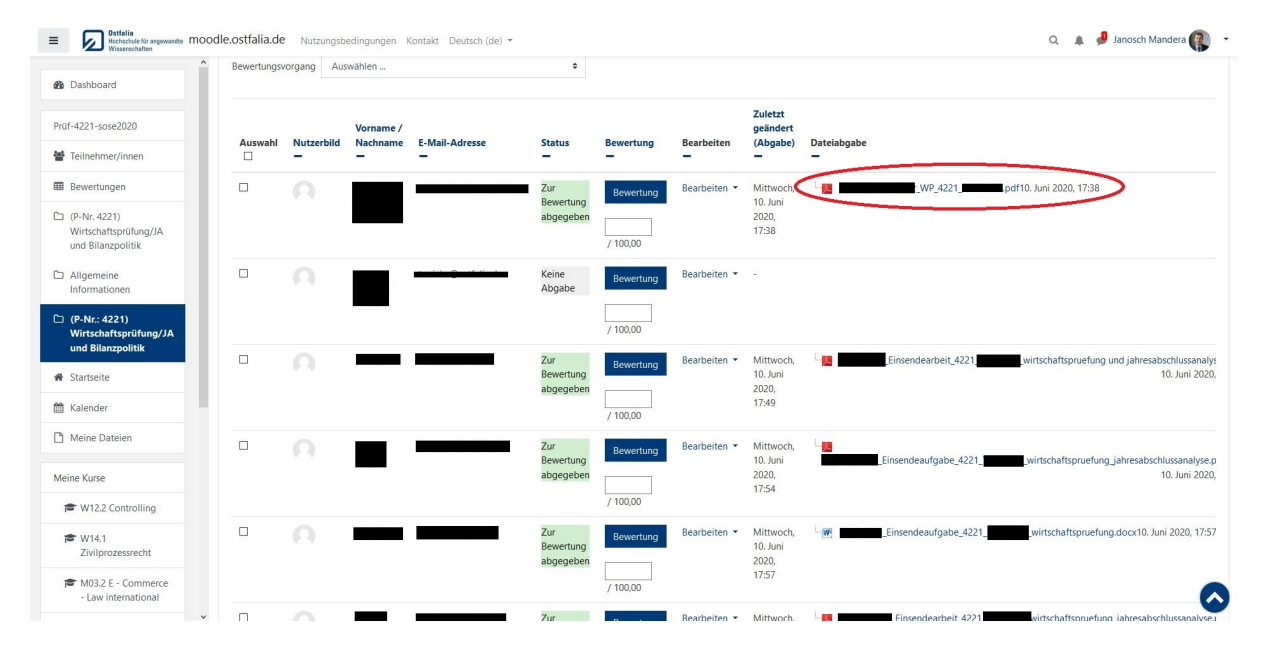

8) Nun haben Sie die Möglichkeit die Abgabe des Studierenden herunterzuladen und einzusehen.

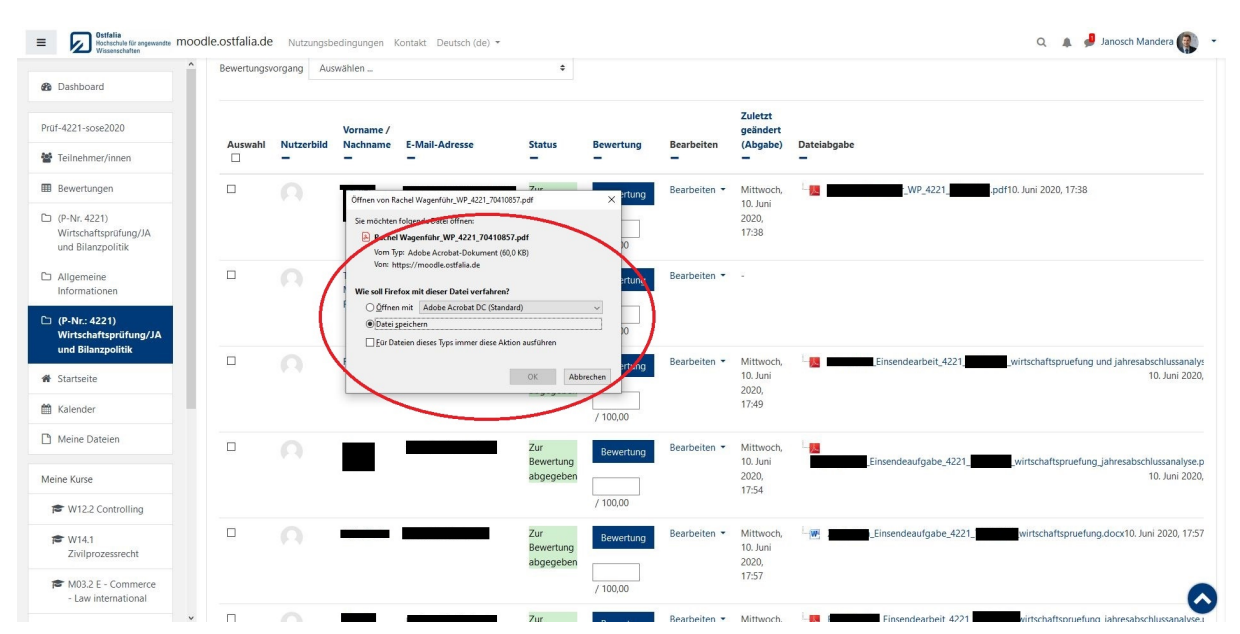

9) Haben Sie die Korrektur der Prüfung abgeschlossen und möchten entsprechende Feedback-Dateien dem Studierenden zurückgeben, klicken Sie dazu auf den "Bewertung" Button in der jeweiligen Zeile.

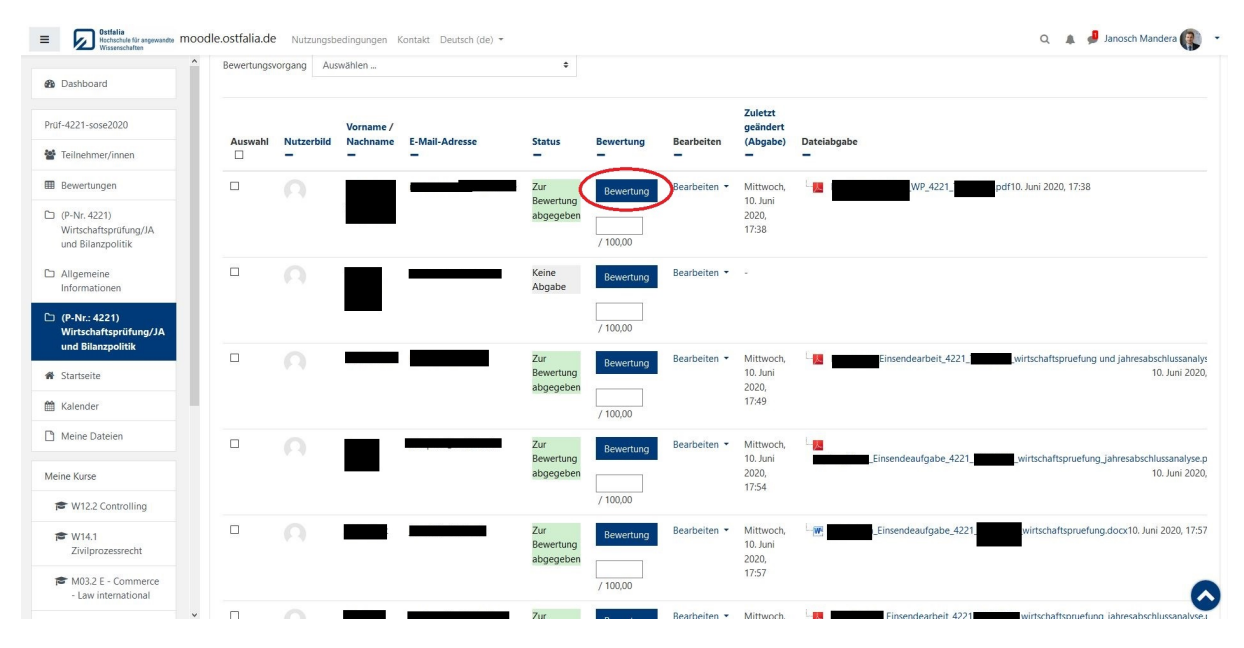

10) Sie wechseln nun in die Kontroll-Ansicht. Bitte geben Sie eine Punkteanzahl an, nur so wird die Prüfung für den Studierenden als "Bewertet" markiert. Verbindend ist nur die Eingabe in die EPV. Ziehen Sie die kontrollierte Klausur per Drag&Drop auf das dafür vorgesehene Feld. Setzten Sie einen Haken, ob der Teilnehmer über die Bewertung per System-Mail informiert werden soll. Klicken Sie nun auf "Änderungen speichern" und gehen per Klick auf "alle Abgaben anzeigen" (ganz oben links) zurück in die Abgabeübersicht ODER Speichern und lassen sich in der Kontroll-Ansicht die nächste Abgabe anzeigen.

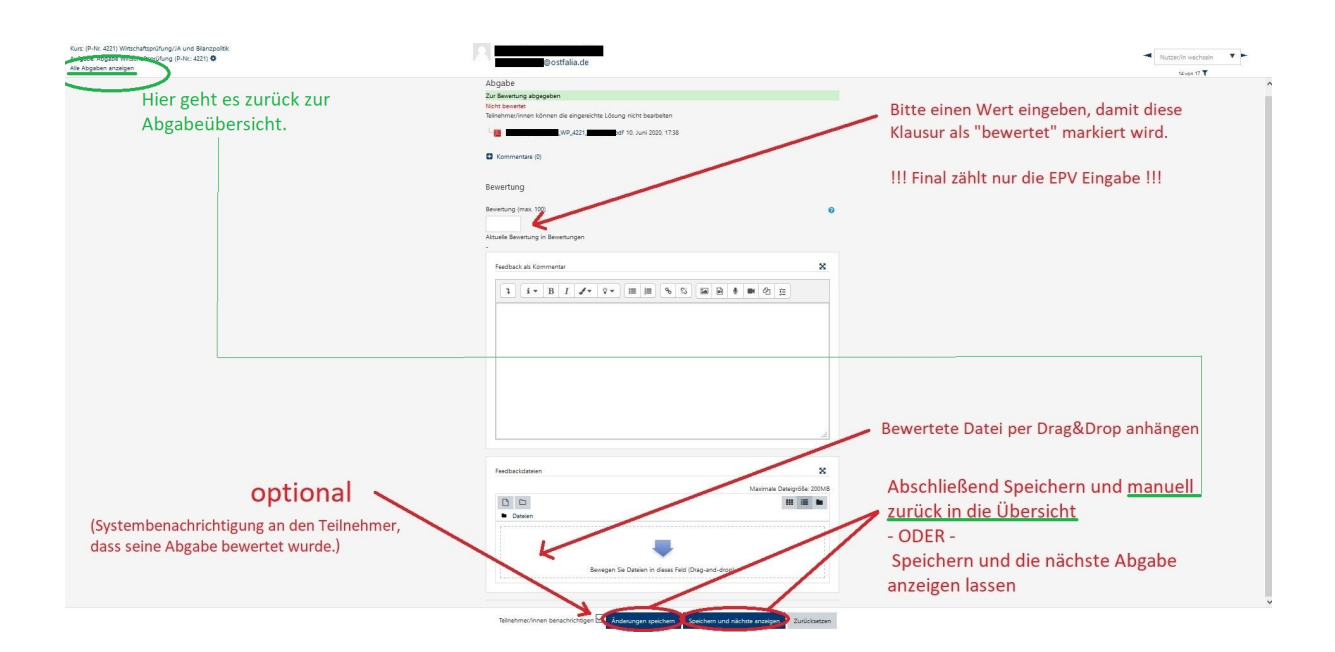

## Alle Abgaben auf einmal herunterladen???

11) Gehen Sie bis zum Schritt indem Sie sich alle Abgaben anzeigen lassen können. Setzten Sie einen Haken an der markierten Stelle, um alle Teilnehmer DIESER SEITE auszuwählen. Sollten Sie mehrere Seiten mit Teilnehmern haben, müssen Sie diese Schritte für jede Seite wiederholen (daher bietet es sich an, immer gleich 100 Teilnehmer anzeigen zu lassen)

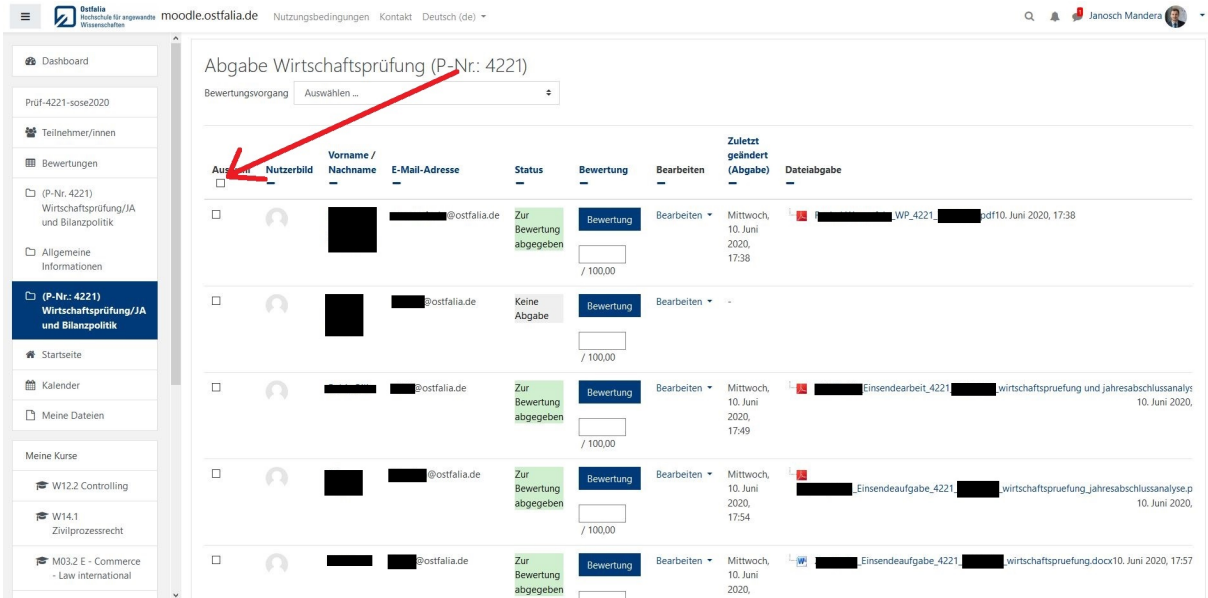

12) Scrollen Sie ganz nach Unten und wählen bei "Mit Auswahl..." Menü "Ausgewählte Abgaben herunterladen" aus und bestätigen anschließend mit einem Klick auf "Start".

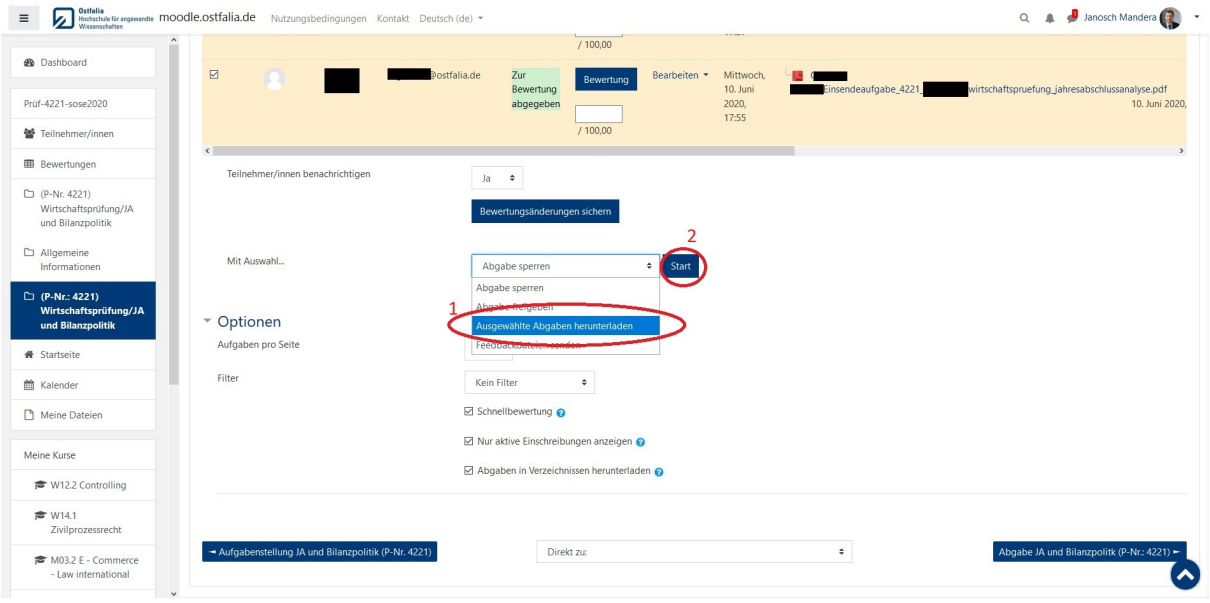

13) Die Abgaben aller AUSGEWÄHLTEN Studierenden wird Ihnen nun zum Download als .zip Datei angeboten.

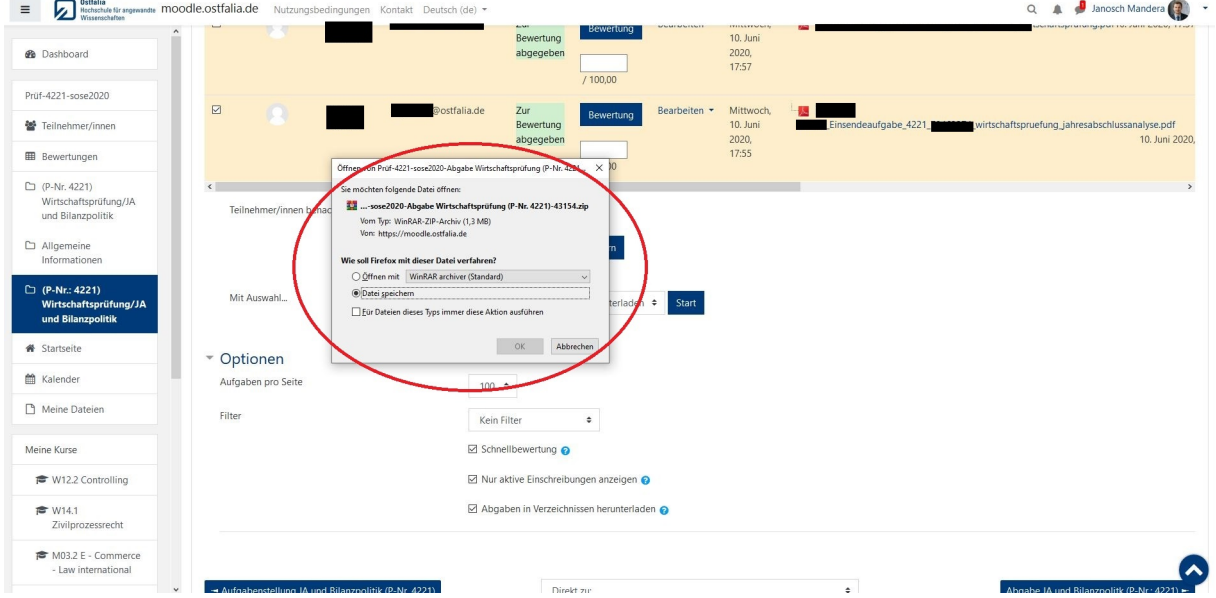

**Alle kontrollierten Klausuren auf einmal hochzuladen und "automatisch" den Studierenden zuordnen zu lassen, geht NICHT! Die Rück-Zuordnung muss händisch geschehen.**